# **GUIA DE USO – CIERRE DE AÑO**

### CONFIGURACION :

Existe una tabla que controla este proceso del CIERRE DE AÑO (Ir a : Contabilidad / Configuración / FILTRO CIERRE DE AÑO), pueden verificar el contenido o detalle, son en total 4 filtros o pasos.

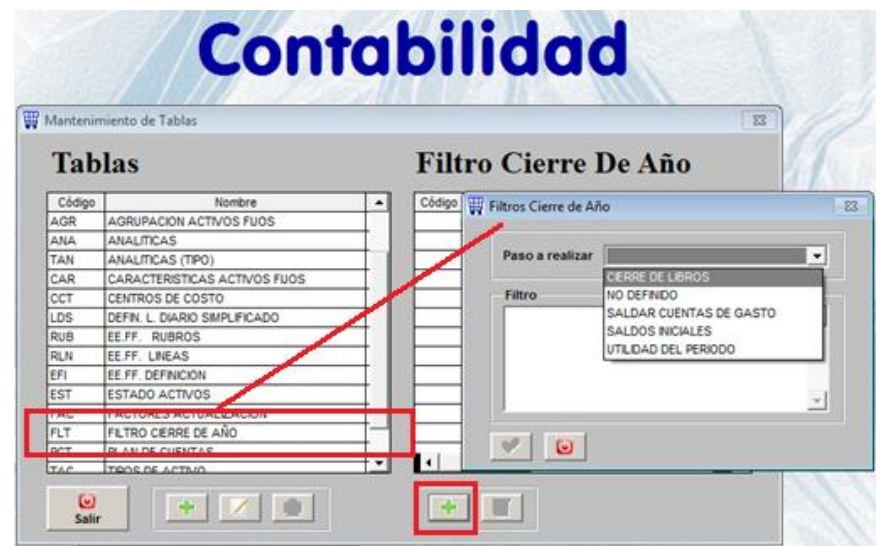

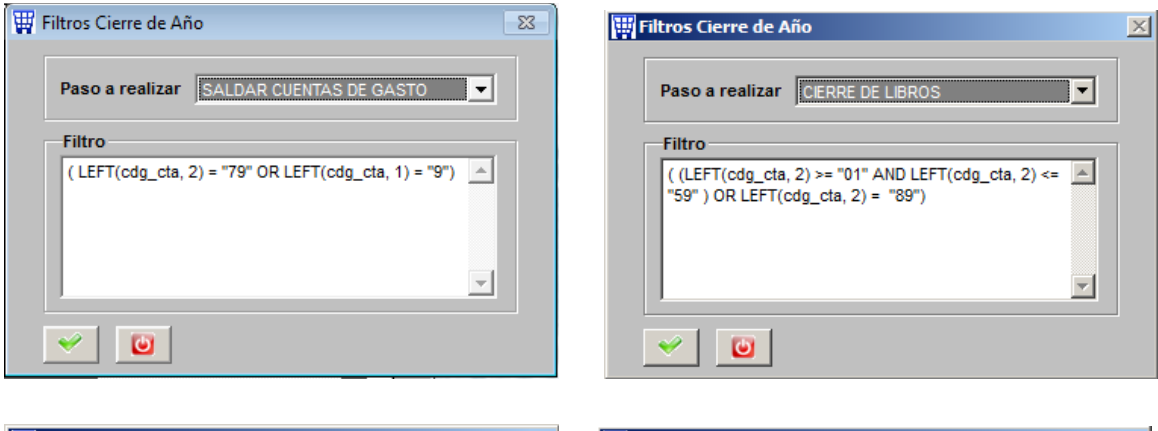

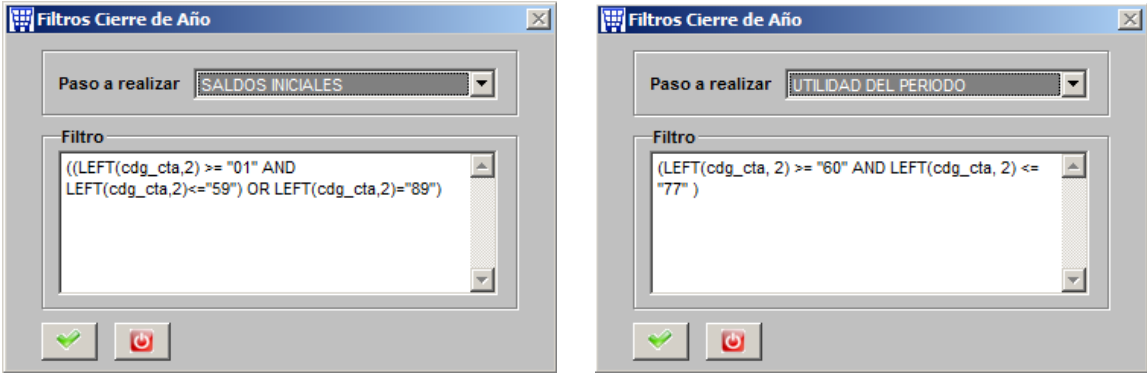

ESTOS FILTROS MOSTRADOS CORRESPONDEN A LA VERSION SQL DEL SICO.

### PROCESOS :

Ir a Contabilidad / Procesos / CIERRE DE AÑO. Este proceso generará 4 asiento automáticos, los 3 primeros se generarán en el mes CIERRE del año colocado en la parte superior y el cuarto asiento se generará en el mes APERTURA del año siguiente.

### PASO 1: SALDAR CUENTAS DE GASTO

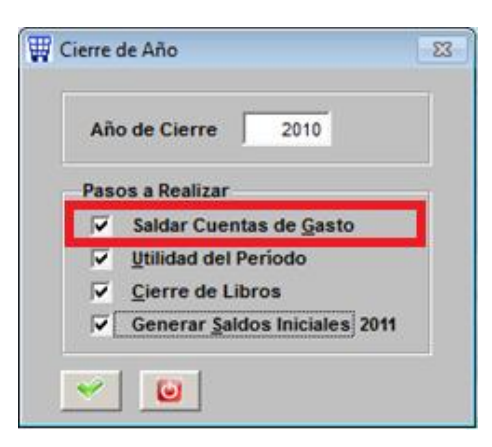

Con este filtro se generará un asiento automático que cancelará las cuentas de la CLASE 9 y la CUENTA 79, para esto colocarála CUENTA 79al DEBE y las cuentas de la CLASE 9 al HABER.

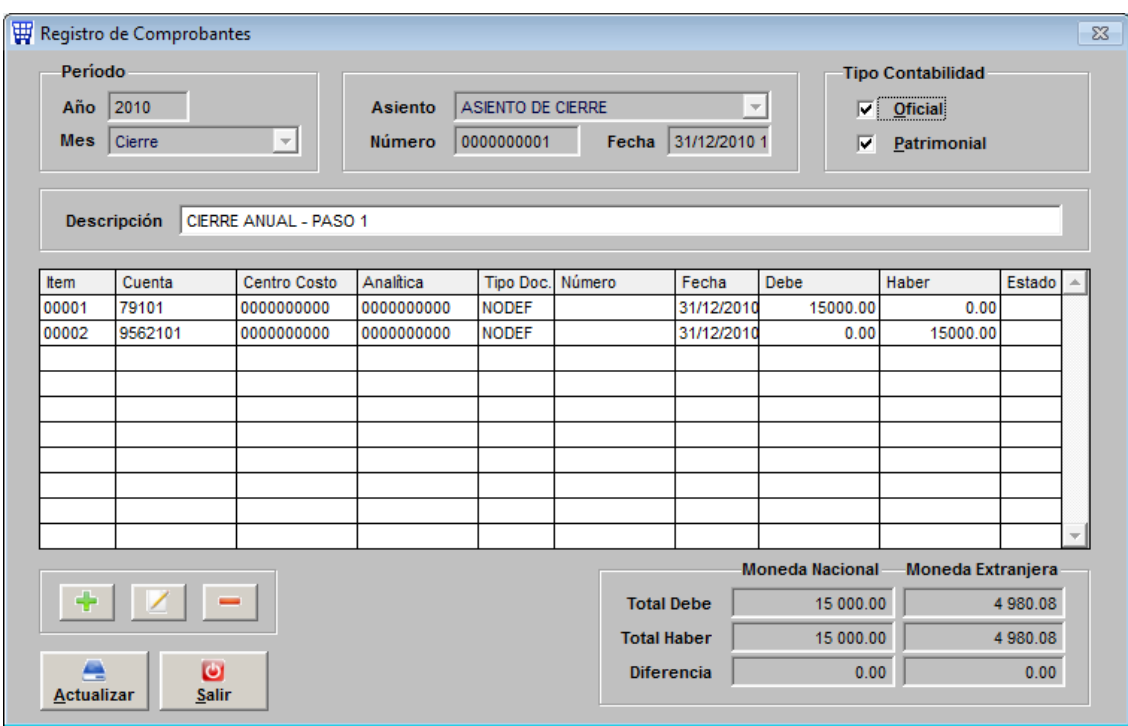

#### PASO 2: UTILIDAD DEL PERIODO

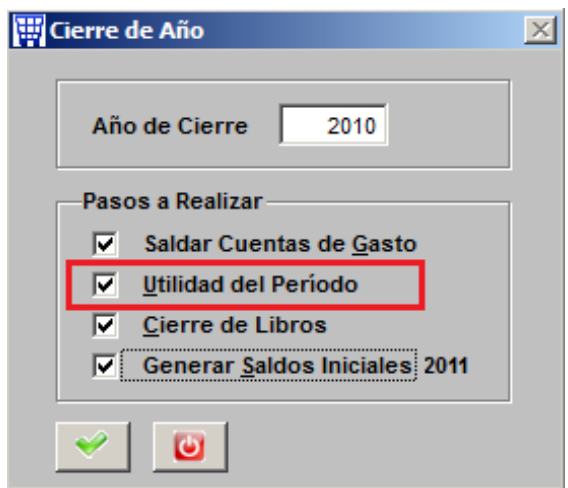

Con este filtro se generará un asiento automático que cancelará las cuentas de la CLASE 7 (excepto cuenta 79) y las cuentas de la CLASE 6.

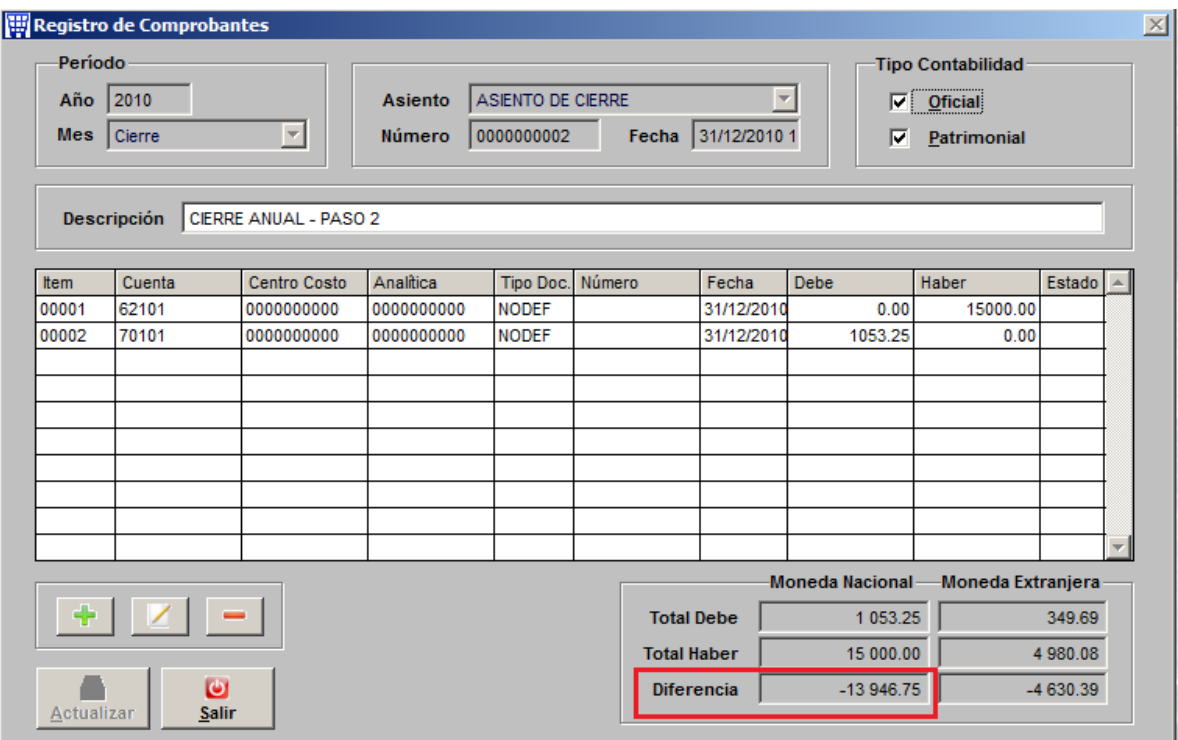

Este asiento no cuadrará, pero la diferencia que queda es la UTILIDAD o PERDIDA del ejercicio, Uds. deberán agregar un ítem más con la cuenta 59 cuadrando el asiento. En este caso la diferencia debemos agregarla al DEBE.

## PASO 3: CIERRE DE LIBROS

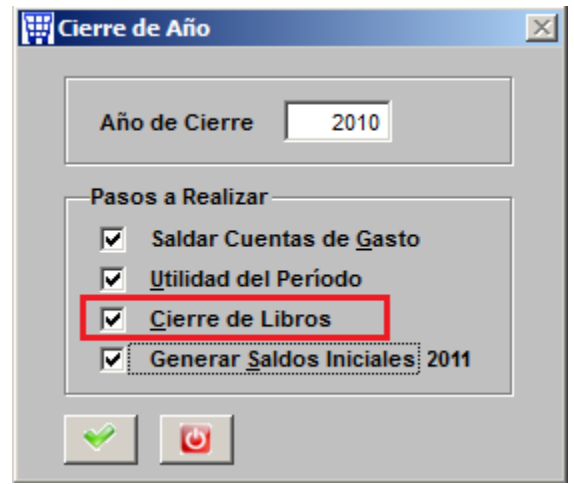

Con este filtro se generará un asiento automático que cancelará las cuentas de la CLASE ACTIVO y cuentas de la CLASE PASIVO Y PATRIMONIO.

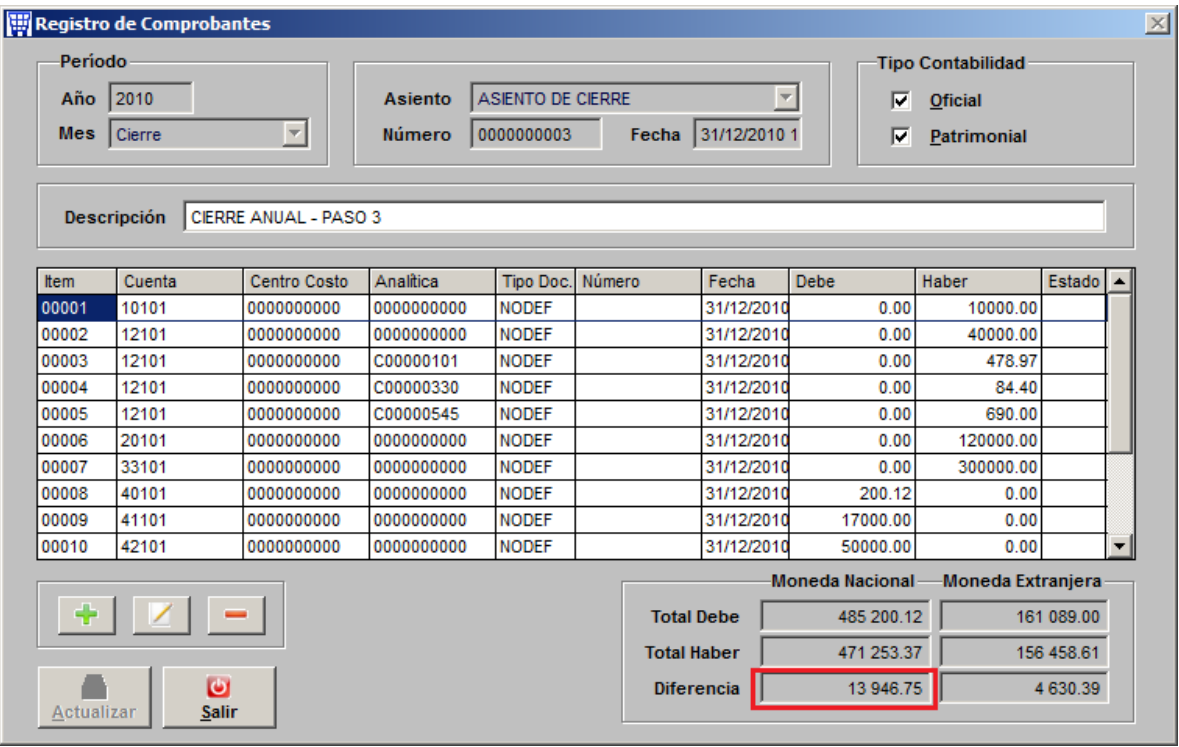

Este asiento tampoco cuadrará, al igual que en paso anterior, y la diferencia que queda es la UTILIDAD o PERDIDA del ejercicio, Uds. deberán agregar un ítem más con la cuenta 59 cuadrando el asiento. En este caso la diferencia hay que registrarla en el HABER.

#### PASO 4: GENERAR SALDOS INICIALES 2011

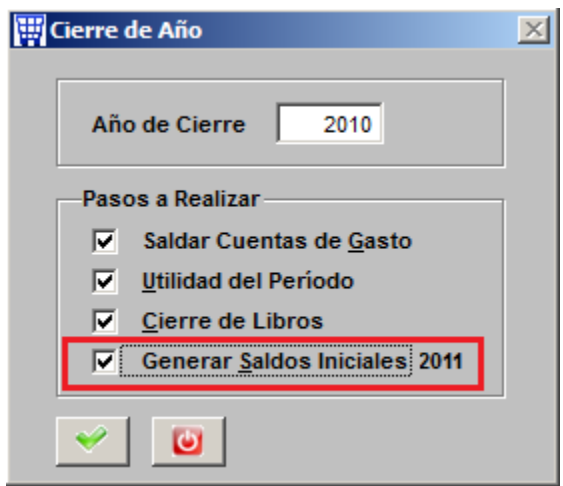

Con este filtro se generará un asiento automático de APERTURA EN EL 2011.

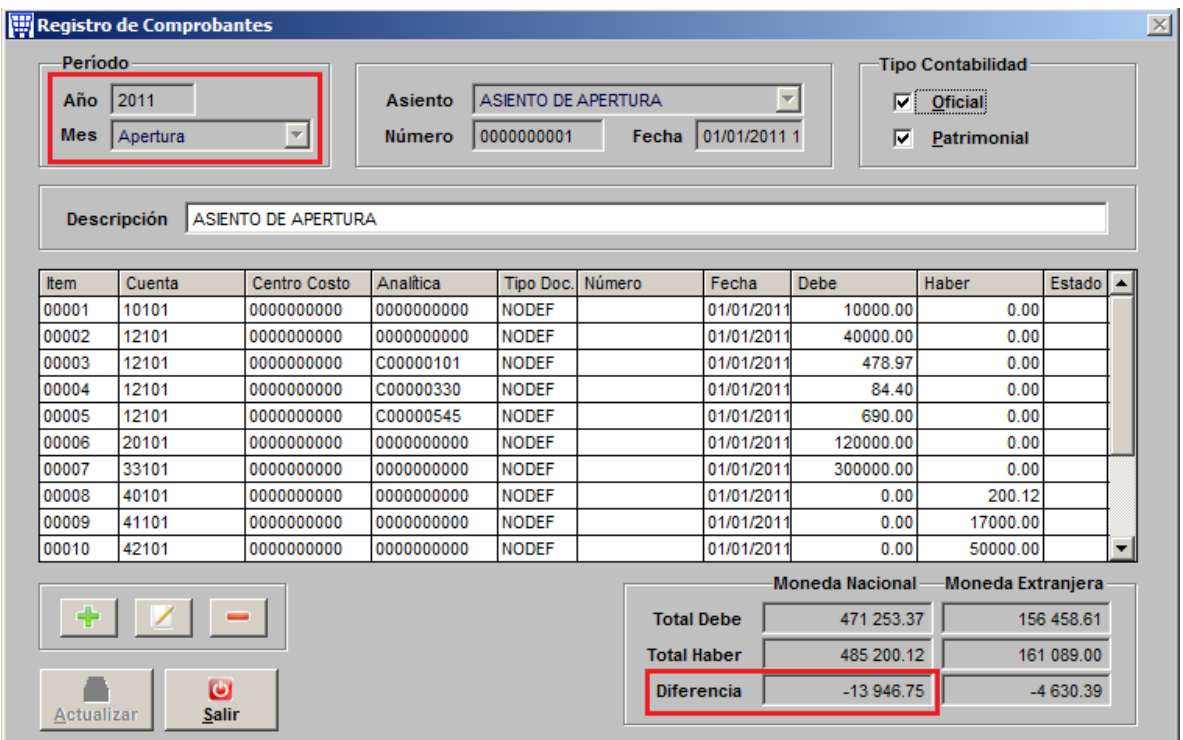

Este asiento tampoco cuadrará, al igual que en pasos anteriores, pero la diferencia que queda es la UTILIDAD o PERDIDA del ejercicio, Uds. deberán agregar un ítem más con la cuenta 59 cuadrando el asiento. En este caso la diferencia hay que registrarla en el DEBE.